# A tutorial for adding an AWeber Opt in form into Genesis framework using the eNews Extended plugin

This tutorial covers everything you need to know to add an AWeber Opt in form into your Studio Press Genesis powered Wordpress site. No specific knowledge of AWeber or Wordpress is required, other than basic navigation and how to how to install and activate a Wordpress Plugin.

Text you need to type is displayed between {} brackets. Just use the text inside the brackets; do not type the brackets.

## **Creating your Opt in form in AWeber**

If you have already created an AWeber Opt In form you can skip to step X

Once you have logged into your AWeber account you need to navigate to "Web Forms."

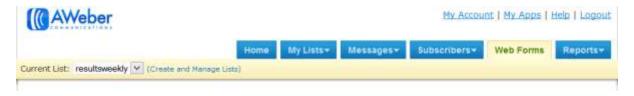

Click "create a new Web Form" to start building your basic Web Form.

Create A New Web Form

While AWeber offers a range of templates, it doesn't actally matter which template is chosen. The purpose of creating the form is not the form itself. What you need is the HTML code that is generated automatically at the end of this short process. Don't worry, you don't need to understand the code.

On the Design screen don't worry which form is selected. Your Genesis theme or the Plugin will take care of the design. Leave all defaults on this screen. This will create a basic form with name and email fields.

#### Click "Go to Step 2"

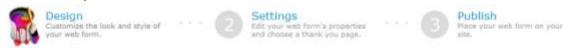

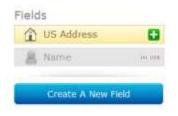

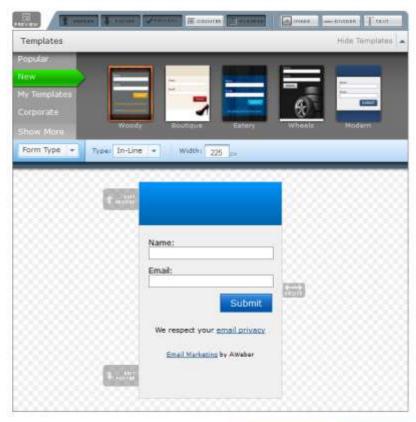

Save Web Form Go To Step 2

# **AWeber Basic Settings**

On the next screen "Basic Setting" you need to enter some basic information. The information on this screen does matter.

For "Form Name" you should give the form a descriptive name. If you create other forms later you need to be able to which is which.

The "Thank You" page is up to you. Have a look at the options and decide what option you would like to use. There are only a handful or options.

For the "Already Subscribed" option just decide if you want a standard page or custom page.

Once you have entered the required information click on "Save Web Form"

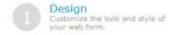

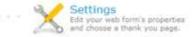

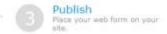

# Basic Settings Customize your web form properties.

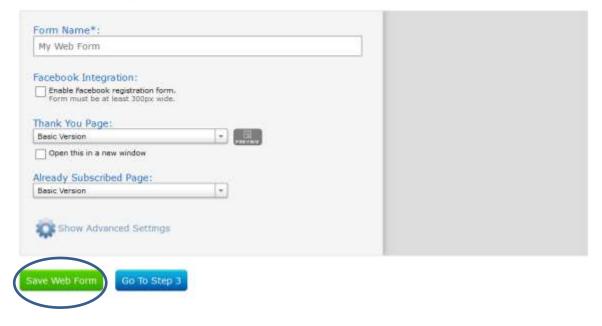

When your form has been saved click on "Go To Step 3". It won't allow you to go to Step 3 unless you have saved the form.

# Extracting the code for your new form

On the next screen select "I will install my form".

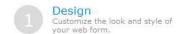

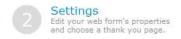

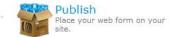

### Who Will Publish This Form To Your Website?

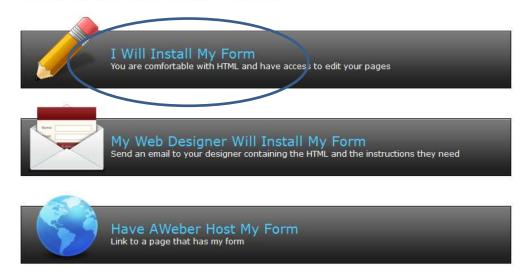

You have a choice of Javascript or Raw HTML. Choose "Raw HTML Version"

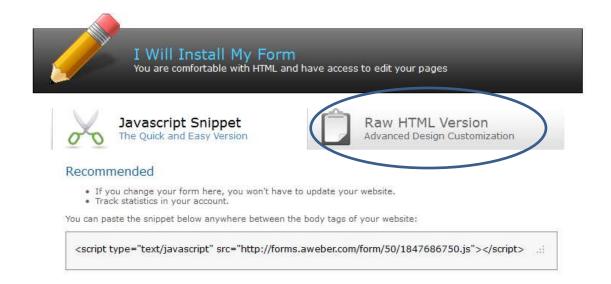

Once Raw HTML Version has been selected you will see HTML code.

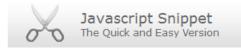

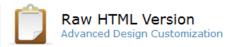

#### For Those Comfortable with Raw HTML:

- · Easily customizable to fit any scenario.
- . Track statistics in your account.

```
<!-- AWeber Web Form Generator 3.0 -->
<style type="text/css":
#af-form-1847686750 .af-body .af-textWrap{width:98%;display:block;float:none;}
#af-form-1847686750 .af-body .privacyPolicy{color:#000000;font-size:11px;font-family:Verdana,: #af-form-1847686750 .af-body a{color:#094C80;text-decoration:underline;font-style:normal;font
#af-form-1847686750 .af-body input.text, #af-form-1847686750 .af-body textarea{background-o
#af-form-1847686750 .af-body input.text.focus, #af-form-1847686750 .af-body textarea.focus{ba
#af-form-1847686750 .af-body label.previewLabel{display:block;float:none;text-align:left;width:a
#af-form-1847686750 .af-body{padding-bottom:15px;padding-top:15px;background-repeat:no-re
#af-form-1847686750 .af-footer{padding-right:15px;padding-left:15px;background-color:#transp
#af-form-1847686750 .af-header{padding-bottom:9px;padding-top:9px;padding-right:10px;padd
#af-form-1847686750 .af-quirksMode .bodyText{padding-top:2px;padding-bottom:2px;}
#af-form-1847686750 .af-quirksMode{padding-right:15px;padding-left:15px;}
#af-form-1847686750 .af-standards .af-element{padding-right:15px;padding-left:15px;}
#af-form-1847686750 .bodyText p{margin:1em 0;}
#af-form-1847686750 buttonContainer input submit{background-image:url("http://forms.aweber
 <
Include beautiful form styles. Uncheck to get unformatted basic form.
```

There's a lot of scary code here but we have a way to cut it down a lot. On the bottom of the screen there is an option "Include beautiful form styles. Uncheck to get unformatted basic for"

Please uncheck this checkbox. This will remove unnecessary coding and allow you to deal with the code more easily.

There is occasionally a bug on this screen and you may need to refresh the page or resave the form to get the checkboxx to function correctly. If you can't get the checkbox to work (you will see the code than to be much shorter and simpler).

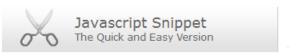

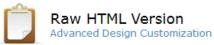

#### For Those Comfortable with Raw HTML:

- · Easily customizable to fit any scenario.
- Track statistics in your account.

For the next stage you need to copy and paste all of the code from AWeber into a basic text editor. If you click anywhere in the windows where the code appears all code will be selected. Please cut and paste into your favourite text editor. E.g. notepad, notepad++, TextEdit, etc. Avoid using a wordprocessor like Word and this may add unwanted hidden characters.

For the moment, just leave the text in your text editor.

# **Activating theeNews Extended Widget**

For the next section it's assumed that you have installed and activated the plugin using the standard Wordpress process that's well documented.

Inside your Wordpress admin console navigate to Appearance → Widgets.

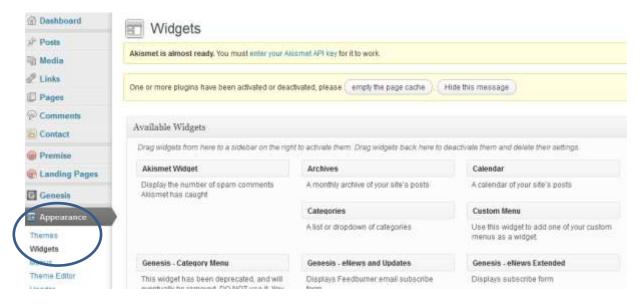

If you have installed the plugin correctly you will see it listed under available widgets. What you need to do now is click on the widget and drag it to one of the areas on the right of your screen. This may vary depending on your theme. In the example I will use the primary sidebar location as this is common. You can experiement with the area and positioning.

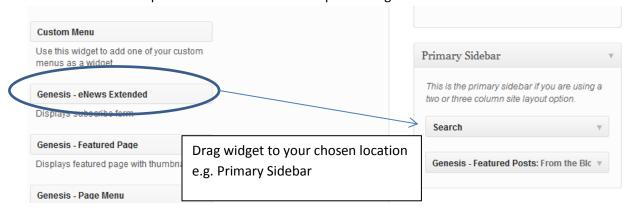

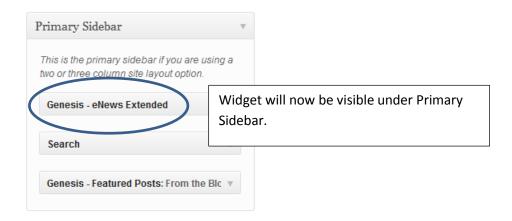

Next, click on the arrow to the right of the widget to expand it. Below you will see the expanded eNews Extended plugin.

#### **eNews Extended Widget Field Descriptions**

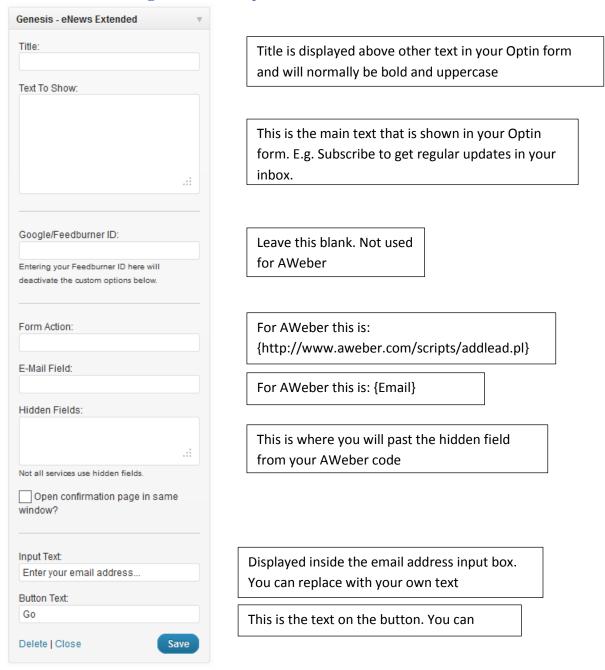

#### Setup of the Widget for use with AWeber

Now we need to go back to your text editor and get the code that will go inside the hidden fields section of the widget. You may want to turn off word wrap on your text editor so it's easier to see each line individually.

You need to select all parts of the code that start with {<input type="hidden" name=}. We will be posting these into the plugin under "Hidden-Fields:". These should start on line 3 and be preceded by "<div style="display: none;">. The last line will be followed by a line with </div>

The screenshot below shows the text selection in blue. The sections that have been covered over will contain information to identify you to Aweber.

The setup is now complete and you are ready to test you Optin form.